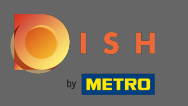

ρ

Katılım süreci, gizlilik politikasının yanı sıra hüküm ve koşulları kabul ederek başlar. Bunu yapmak için, onay işaretine tıklayın ve devam et seçeneğine tıklayarak devam edin .

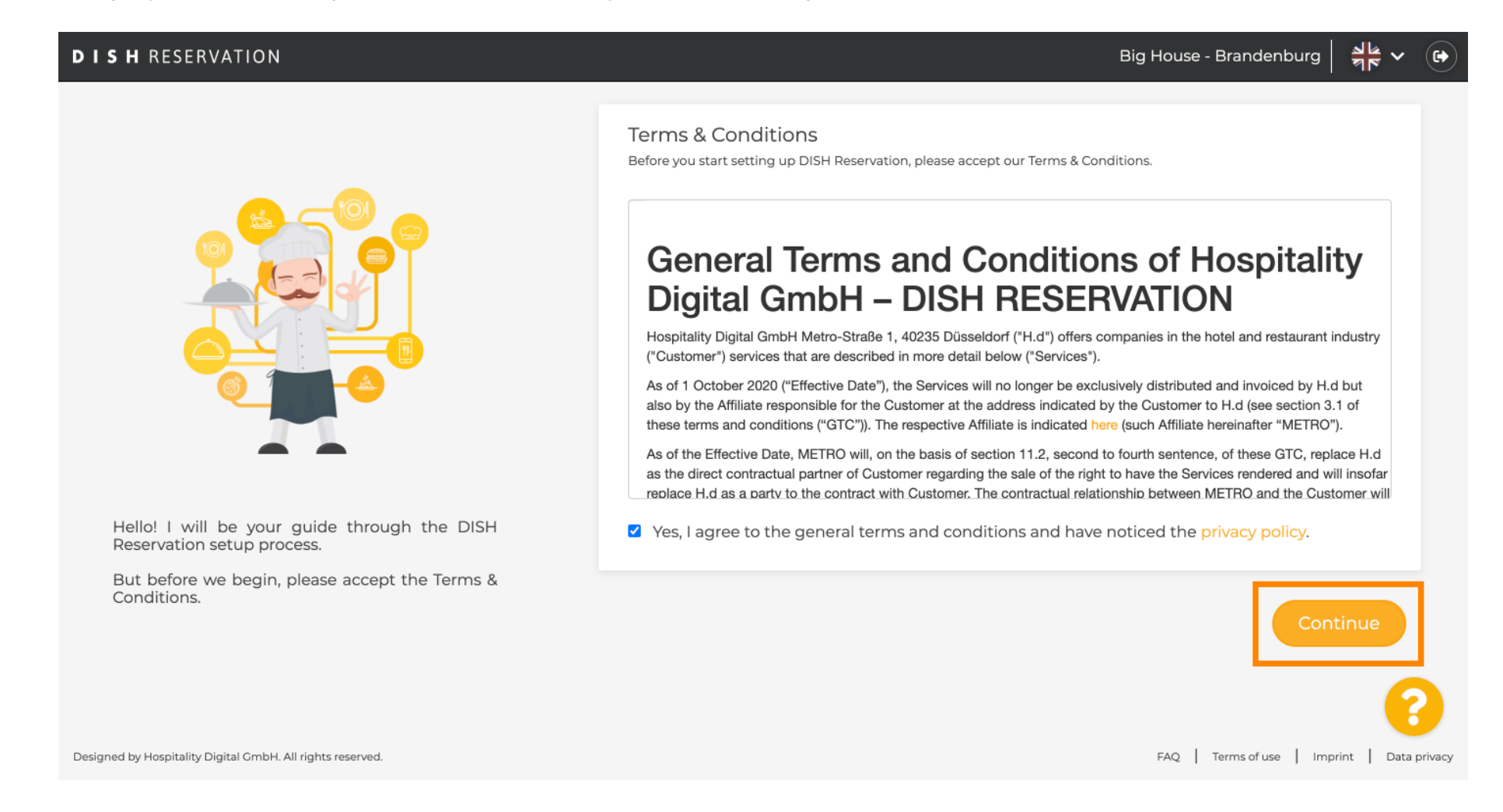

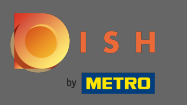

### Kurulumun ilk adımında çalışma saatlerini tanımlayın. Tıklayın eklenti gerekli bilgileri ve dolgu.  $\bullet$

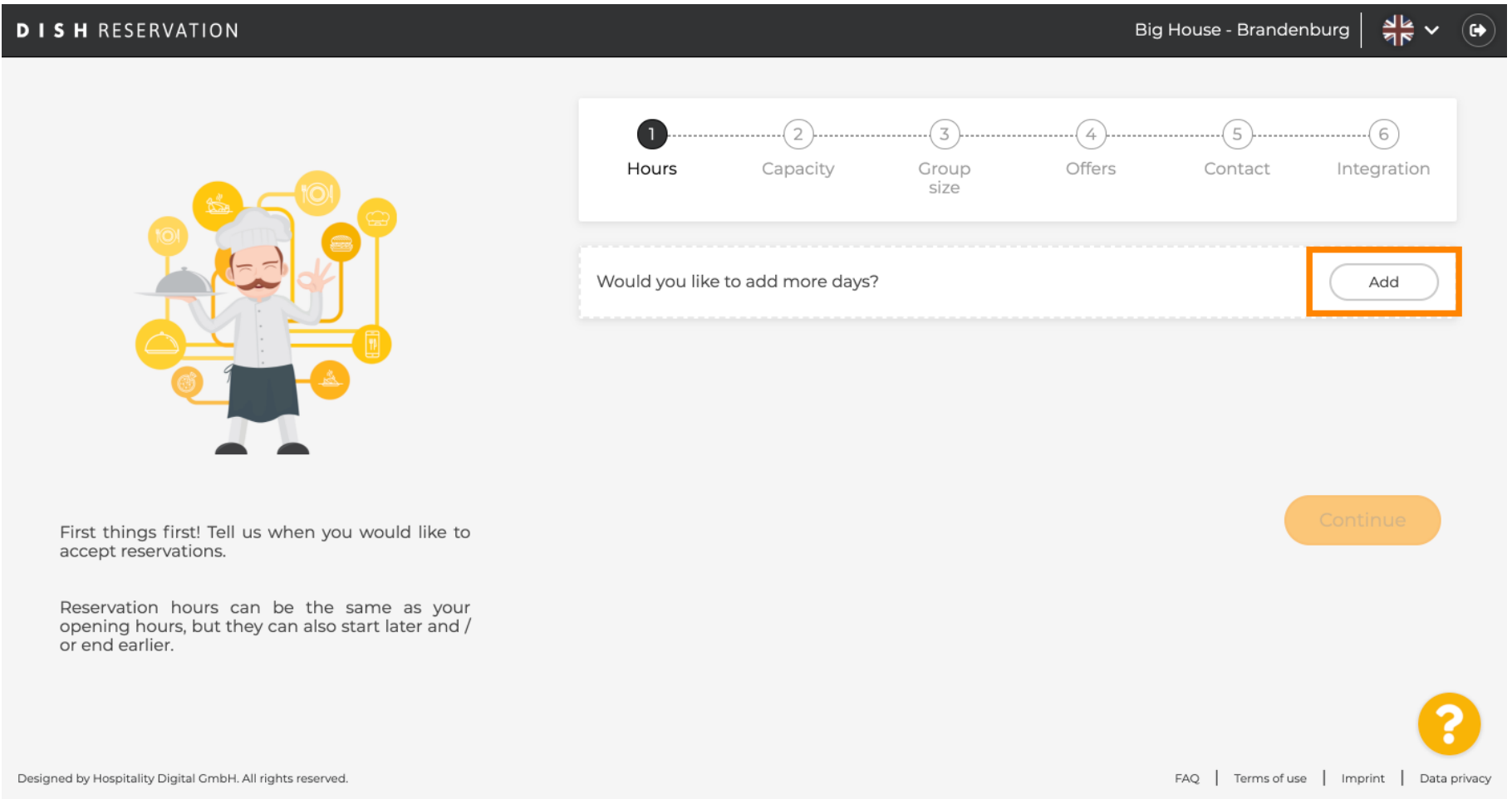

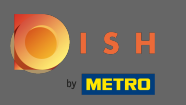

### Bitirdikten sonra, devam et'e tıklayın .  $\boldsymbol{0}$

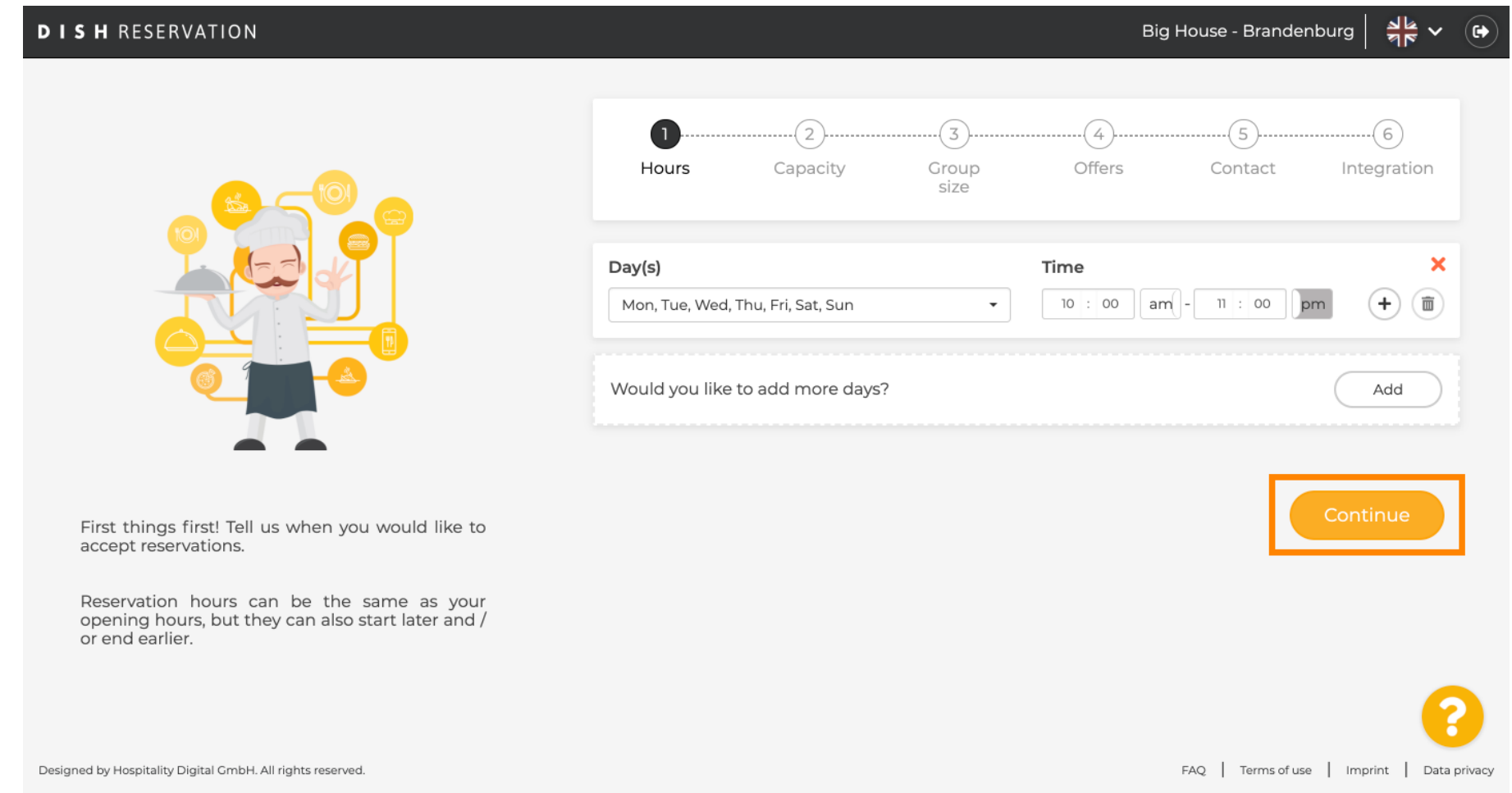

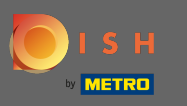

Kullanmak istediğiniz belirleyin koltuk veya sekme le çekinceleri ve set mevcut miktarını koltuk /  $\boldsymbol{0}$ tablolar.

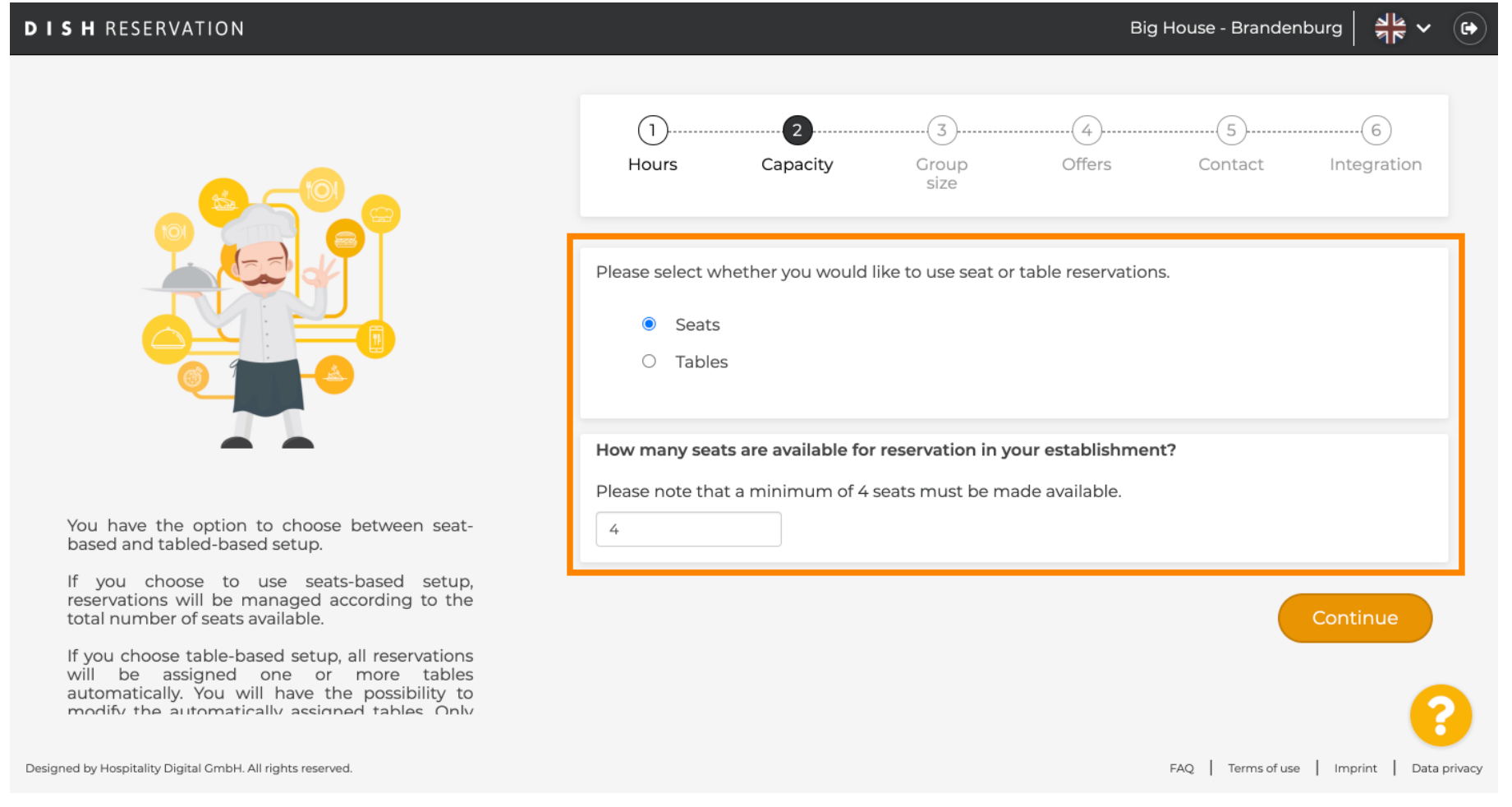

![](_page_4_Picture_0.jpeg)

### Devam'a tıklayarak bir sonraki adıma geçin .  $\boldsymbol{0}$

![](_page_4_Picture_19.jpeg)

![](_page_5_Picture_0.jpeg)

Bu adımda grup büyüklüğü tanımlanır. Önce maksimum grup boyutunu girin ve otomatik olarak  $\bigcirc$ onaylanacak bir grup boyutu ile takip edin. Tıklayarak bir sonraki adıma git devam .

![](_page_5_Picture_23.jpeg)

![](_page_6_Picture_0.jpeg)

Rezervasyon aracınıza teklif ekleme seçeneğiniz vardır . Bunu yapmak için, tıklayın eklenti gerekli  $\bigcirc$ bilgileri ve dolgu.

![](_page_6_Picture_22.jpeg)

![](_page_7_Picture_0.jpeg)

#### Devam'a tıklayarak devam edin . ∩

# **DISH RESERVATION**

![](_page_7_Picture_4.jpeg)

![](_page_8_Picture_0.jpeg)

# Şimdi konuğa sizinle nasıl iletişim kurabileceklerini ve rezervasyonlar hakkında sizi nasıl  $\bigcirc$ bilgilendirmemiz gerektiğini söyleyin.

![](_page_8_Picture_22.jpeg)

![](_page_9_Picture_0.jpeg)

### Bilgiler eksiksizse, devam et'e tıklayın .  $\boldsymbol{0}$

![](_page_9_Picture_19.jpeg)

![](_page_10_Picture_0.jpeg)

Son adımda, rezervasyon widget'ını kullanmak isteyip istemediğinize ve nereye entegre etmek  $\bigcirc$ istediğinize karar vermelisiniz .

![](_page_10_Picture_23.jpeg)

![](_page_11_Picture_0.jpeg)

### Seçtikten sonra devam et'e tıklayın . ∩

## $rac{1}{26}$   $\sqrt{ }$ **DISH RESERVATION** Big House - Brandenburg  $\bullet$  $\mathbf{r}$  $\sqrt{3}$  $\left( 4\right)$  $\sqrt{5}$ 6  $\mathbf{L}$ Group Offers Contact Integration Hours Capacity size Would you like to integrate the reservation widget into your website? • Activate in DISH Website DISH Website is your website provided by HOSPITALITY.digital. In case you were using reservation by email, it will be turned off when the widget is activated. ○ Add to other website  $\bigcirc$  Not now DISH Reservation is almost ready to use! Continue One last step and you will be good to go. For your quests to make reservations, they should be able to find your reservation widget. The most effective place to display your online reservation tool is your website! Later, you can also add the reservation option to your Facebook page. Designed by Hospitality Digital GmbH. All rights reserved. FAQ | Terms of use | Imprint | Data privacy

![](_page_12_Picture_0.jpeg)

Bu kadar. Alışma süreci artık tamamlanmıştır. Kontrol paneline tıklayarak DISH Rezervasyon aracınıza y  $\boldsymbol{0}$ önlendirileceksiniz.

![](_page_12_Picture_24.jpeg)